## 華藝線上圖書館 升級版"研究結果分析模組" 簡介:

本服務的完整體驗將包括華藝線上圖書館 升級版"研究結果分析模組"及 ACI 學術引用文獻資料庫 。

下圖為本服務功能說明:

\*一般版為華藝線上圖書館現有功能,升級版則包含研究結果分析模組及 ACI 資料庫之 進階研究功能。

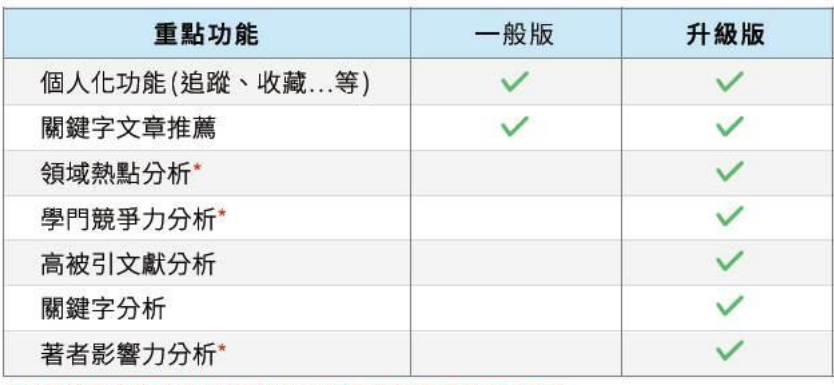

\*部分進階服務將由ACI學術引用文獻資料庫提供整合服務

更多有關機構、著者、領域相關的研究分析功能,您可移步至 ACI 引用文獻資 料庫使用(本訂購同步提供 ACI 引用文獻資料庫 全站一年使用權) \*ACI 網址:<https://www.airitiaci.com/>

## 下述升級版畫面將直接呈現在華藝線上圖書館 檢索結果頁面:

● 結果分析:於文獻查詢結果簡目頁,按鈕會呈現在查詢結果筆數的右邊(平 板、手機寬度的位置在"排序與篩選"右邊),點選按鈕即可開始瀏覽

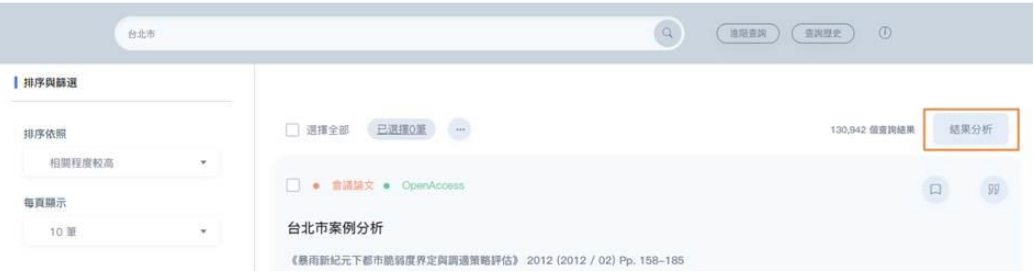

呈現在上一頁的查詢結果筆數,以及查詢策略會呈現使用者"原始"的 查詢詞;點選"回文獻檢索結果"按鈕會回到前一頁的簡目頁。

回文獻檢索結果

130,942 筆查詢結果, 查詢策略:

台北市

- 高被引文獻
	- 1. 點選頁籤,可以切換到其他功能頁面
	- 2. 點選文獻篇名,另開新頁進入文章詳目頁
	- 3. 點選文獻被引用次數,另開新頁進入 ACI 的文章詳目頁
	- 4. 如果使用簡易查詢且沒有使用 AND/OR/NOT 進行查詢,本頁面會呈 現"至 ACI 資料庫看完整結果"按鈕,點選後前往 ACI 查看檢索結 果

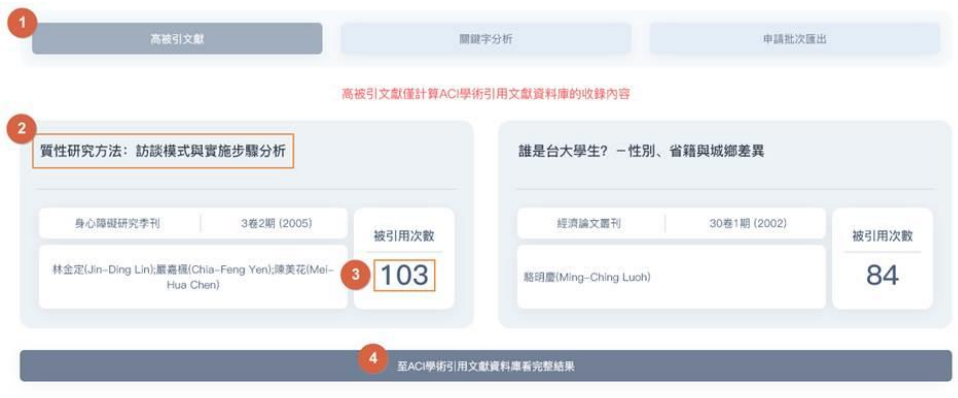

- 關鍵字分析
	- 1. 關鍵字雲會依查詢結果中,關鍵字的出現字數,視覺化呈現關鍵字 比重,會顯示出現次數排名前 50 個關鍵字
	- 2. 點選出現次數的數字連結,查詢結果會過濾出同時符合查詢詞與關 鍵字條件的文獻;需要注意,關鍵字會被視為後分類來過濾查詢結 果,因此不會出現在查詢字串裡。

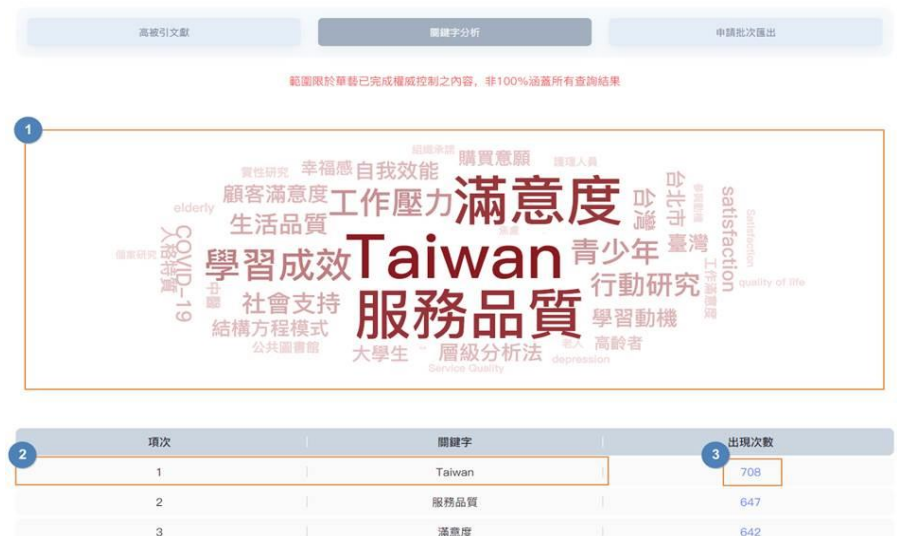

■ 申請批次匯出 - 申請人填具所有申請資訊之後,需要同意資料使用條 款送出申請。

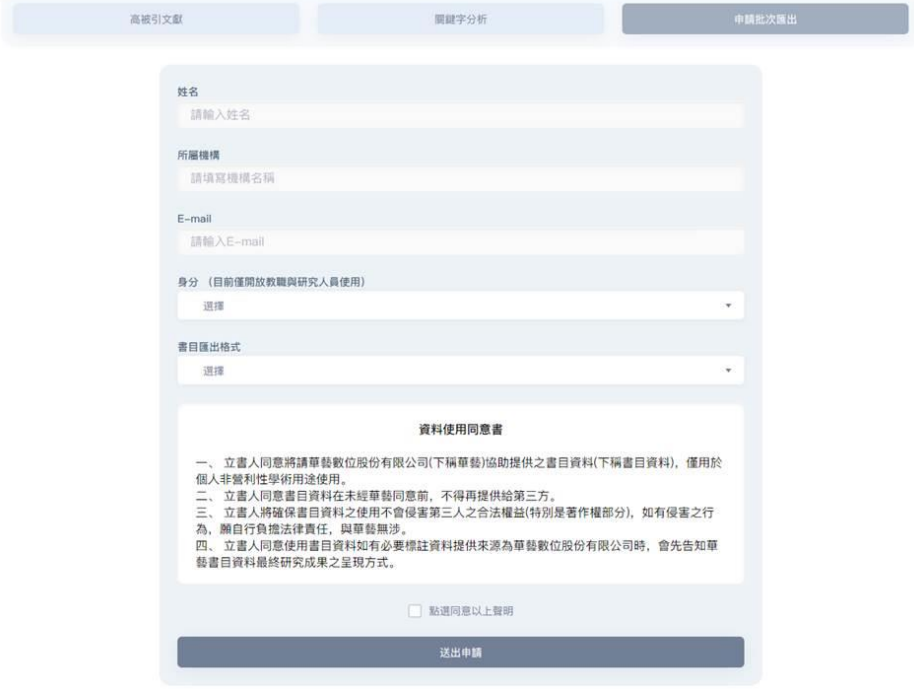

詳目頁中的內文查詢命中區塊 –

■ 點選"查看所有匹配項目",就可以查看全文檢索的命中結果

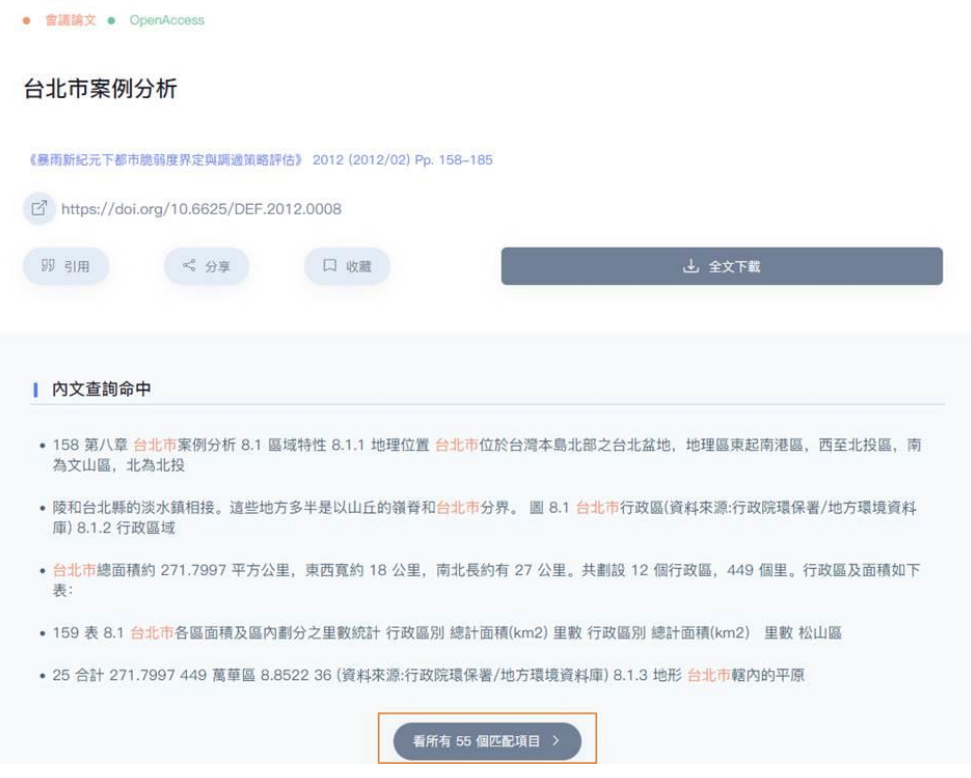

更多詳盡說明,將在近期合併於資料庫使用手冊中。謝謝!